## 如何選課

 $\blacksquare$ 

## 初選 – 課表模式

1. 學生利用學號與身分證字號末九碼登入系統 ,學生若輸入錯誤密碼將會被 拒絕進入本系統。

※密碼是身份證字號-末 9 碼

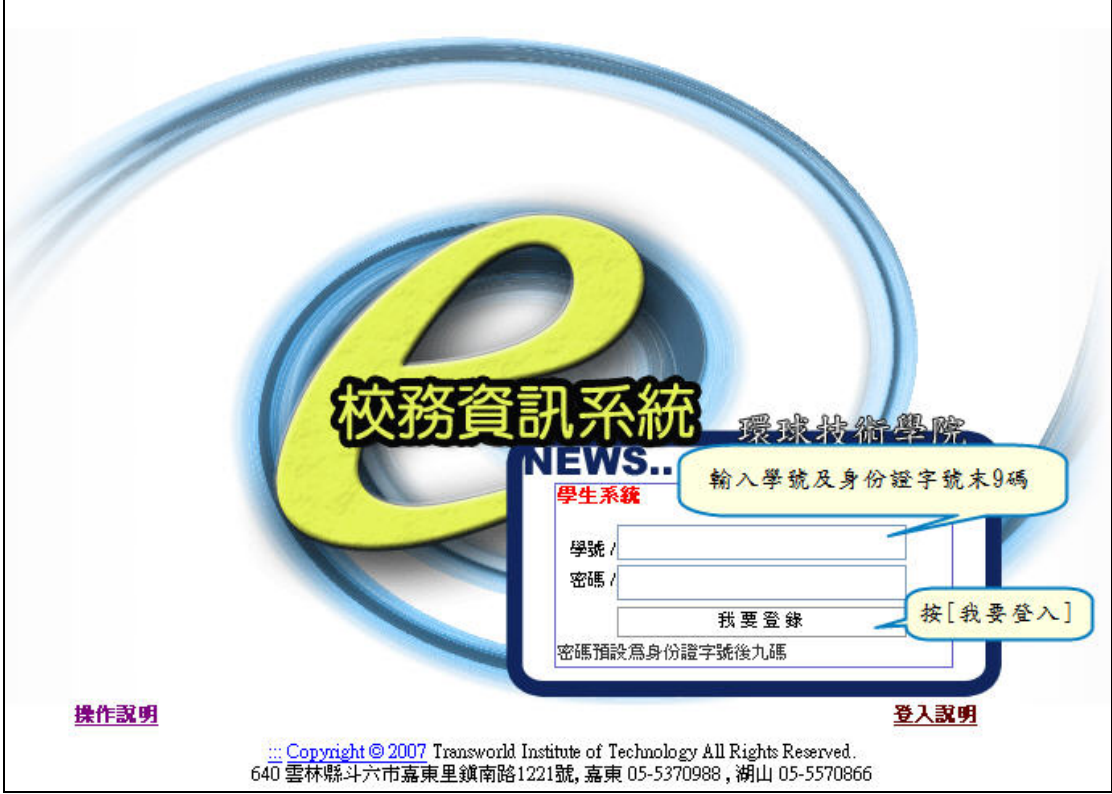

2. 登入後

甲、可按 –-將右方框架隱藏 乙、可按日 -- 將左方選單隱藏

 $\overline{\phantom{0}}$ 

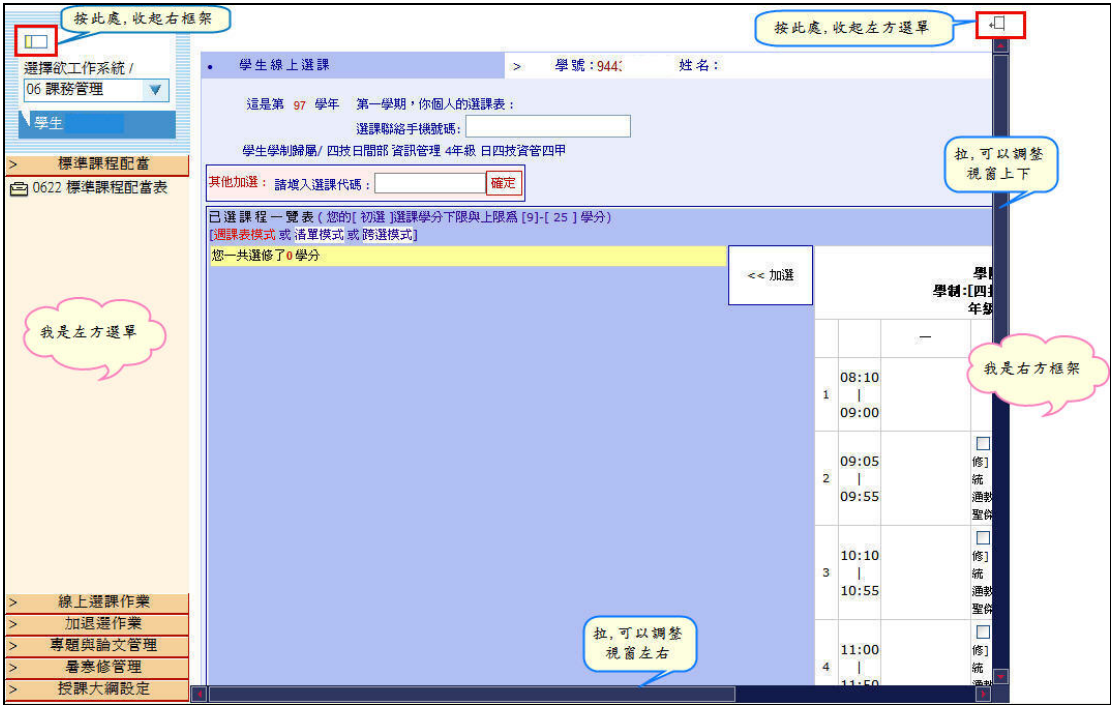

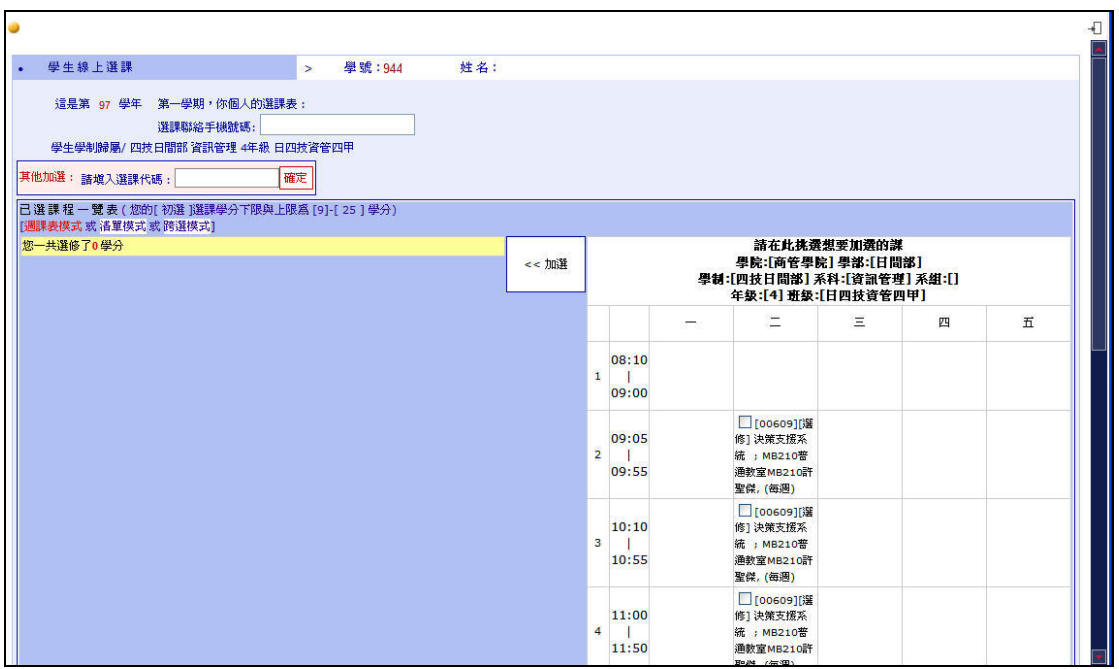

## 3. 填入連絡電話

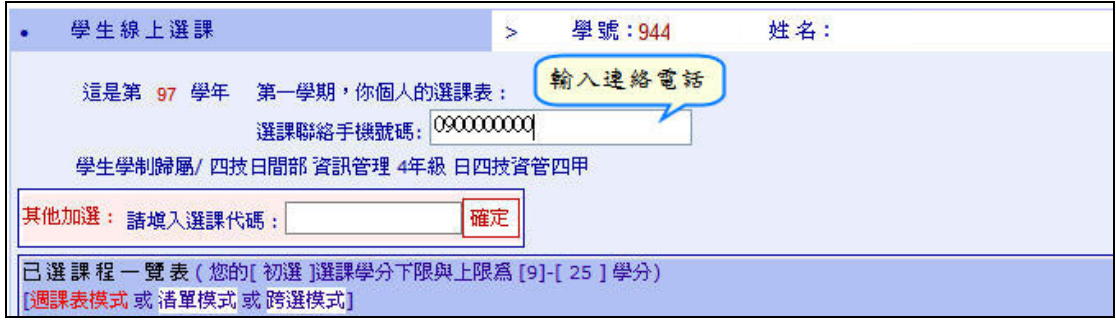

4. 點選【跨選模式】之連結。

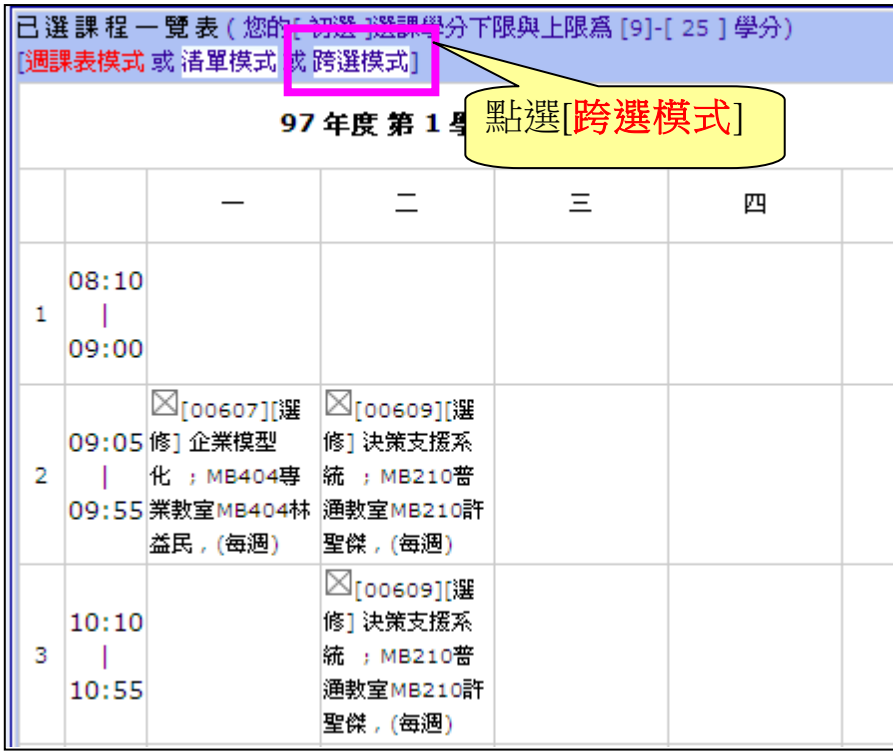

- 5. 挑選/瀏覽適合的課程
	- 6-1 篩選【學院/學部/學制/科系】
	- 6-2 下拉視窗->查詢班級開課
	- 6-3 左右動視窗->查看開課時間、教師等資訊

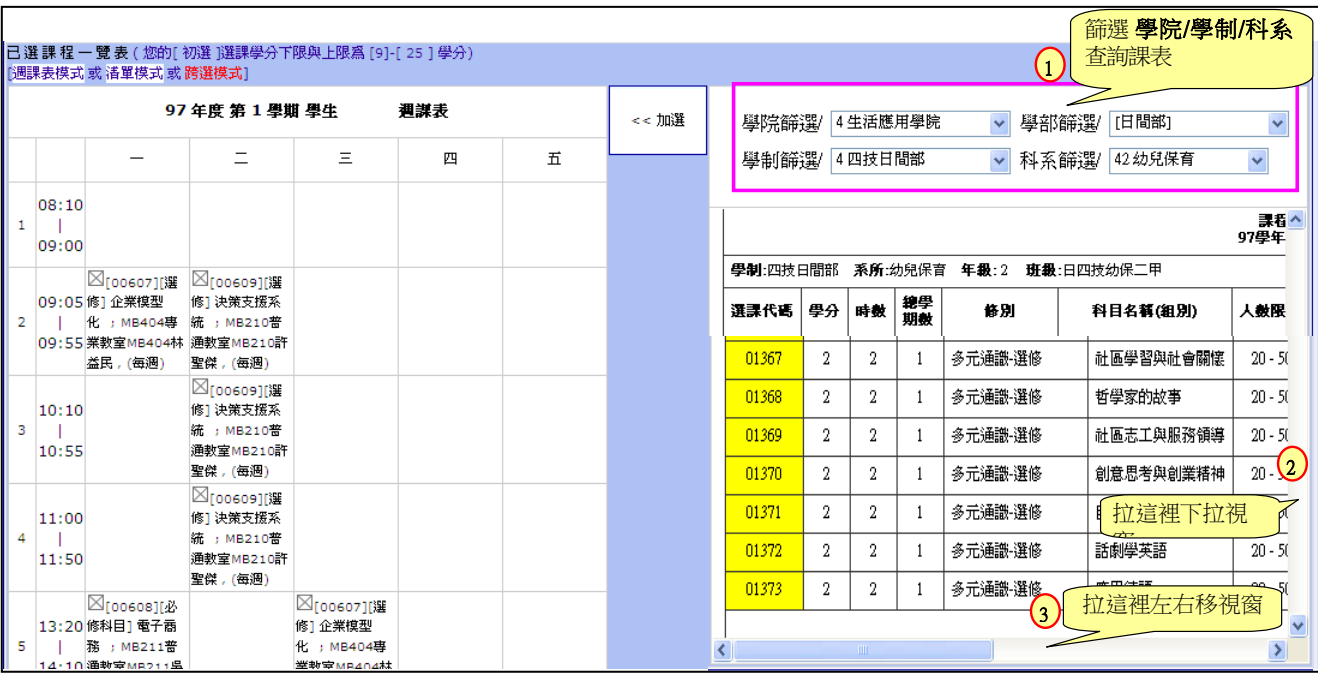

6. 在要選修的科目上點選【選課代碼】(變紅色的部分)完成選課。 ※注意:右上方選課結果之訊息—確認選課成功。

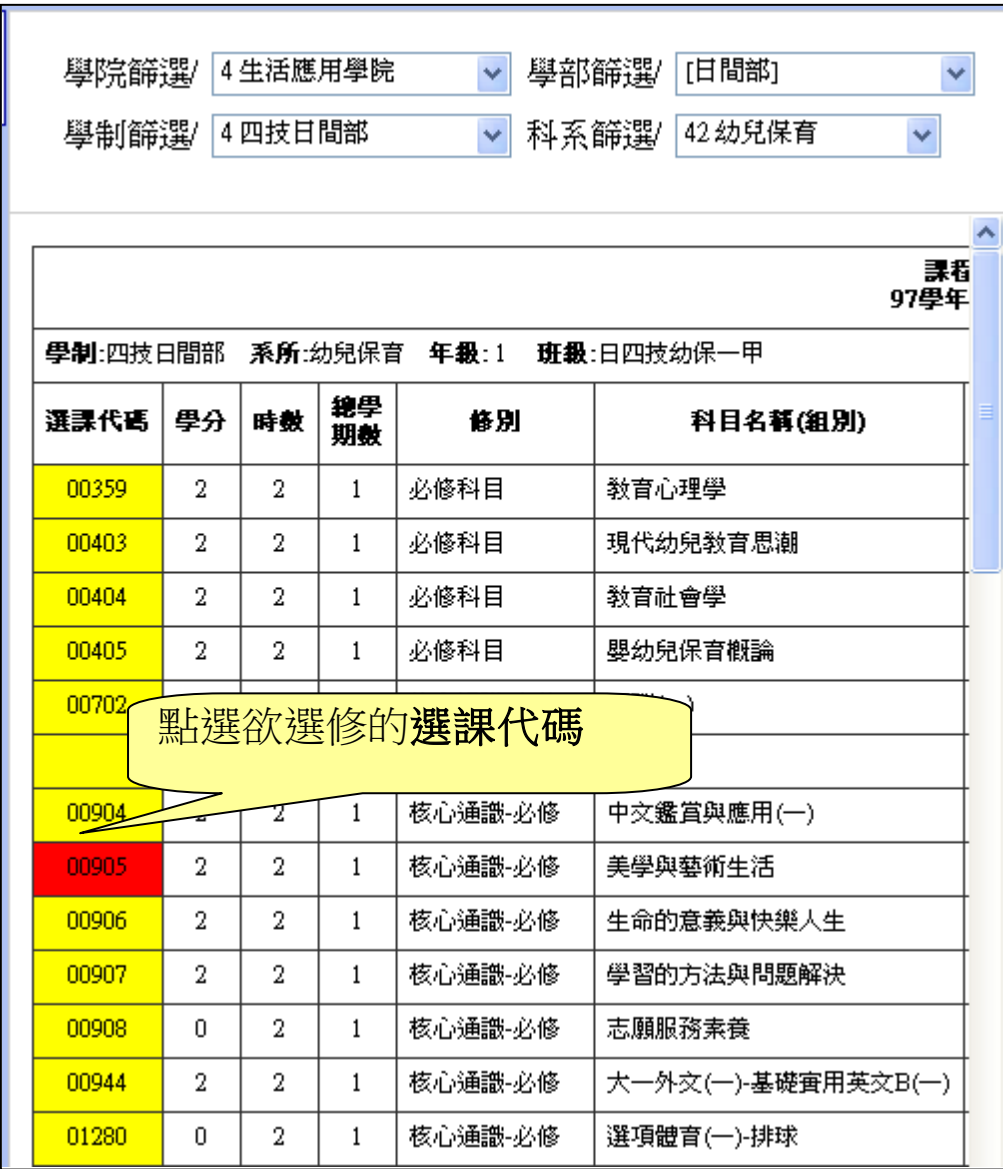

7. 退選一在左方個人課表所列的課程中點選⊠,進行退選動作。 ※注意:右上方退選結果之訊息—確認退選是否成功。

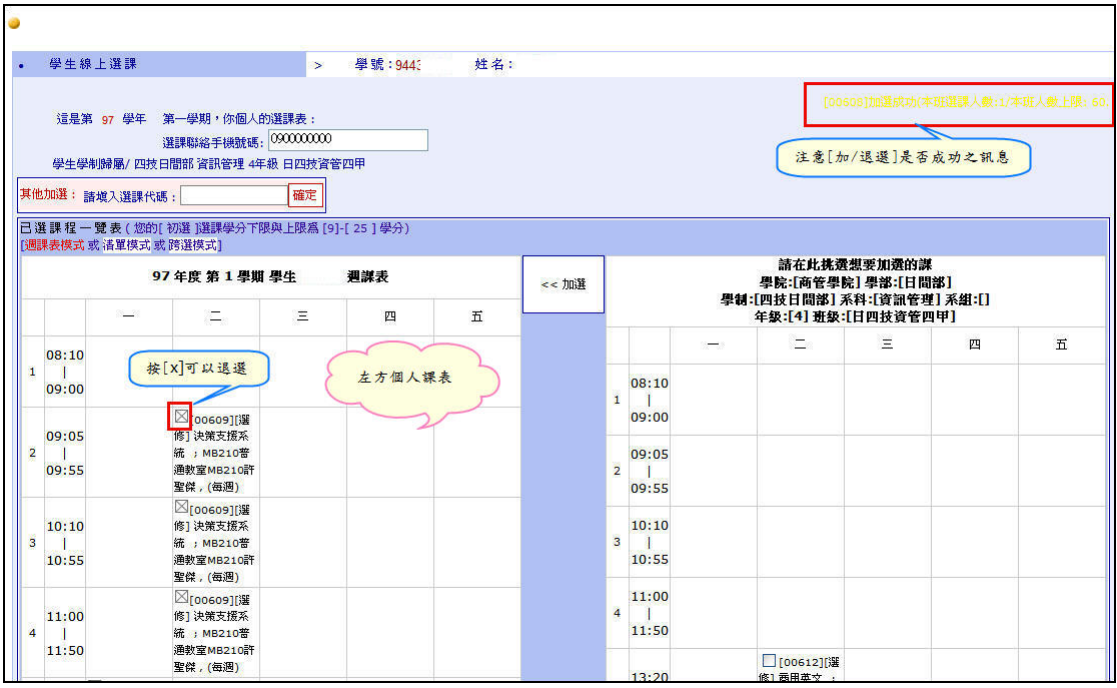

## 8. 選課完成後,下拉視窗,點選列印我的週課表。

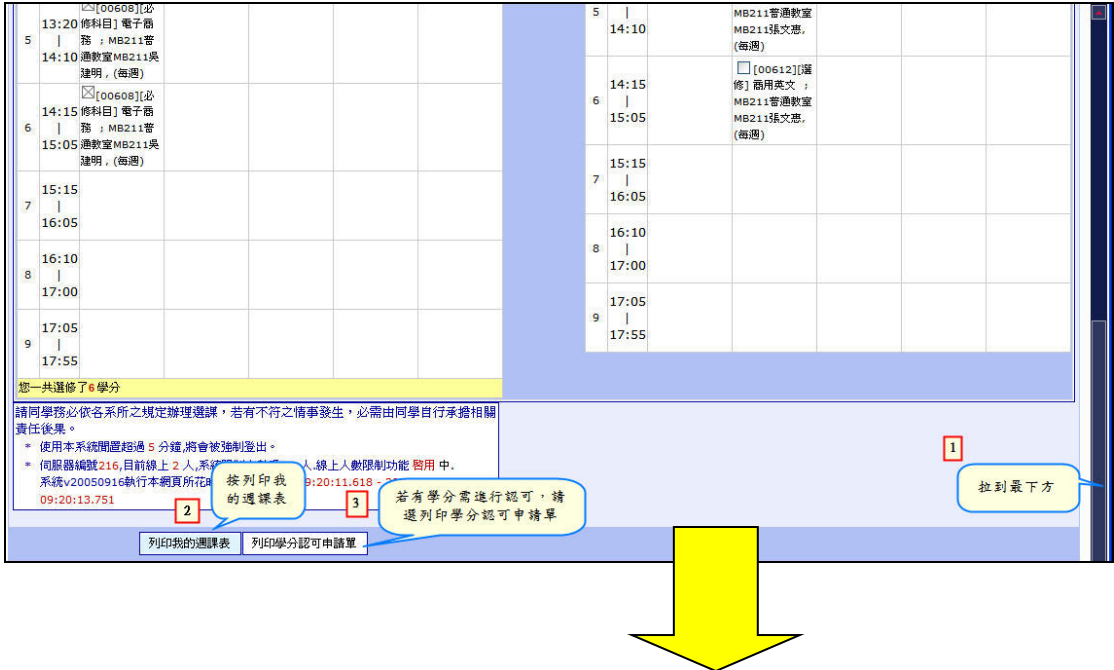

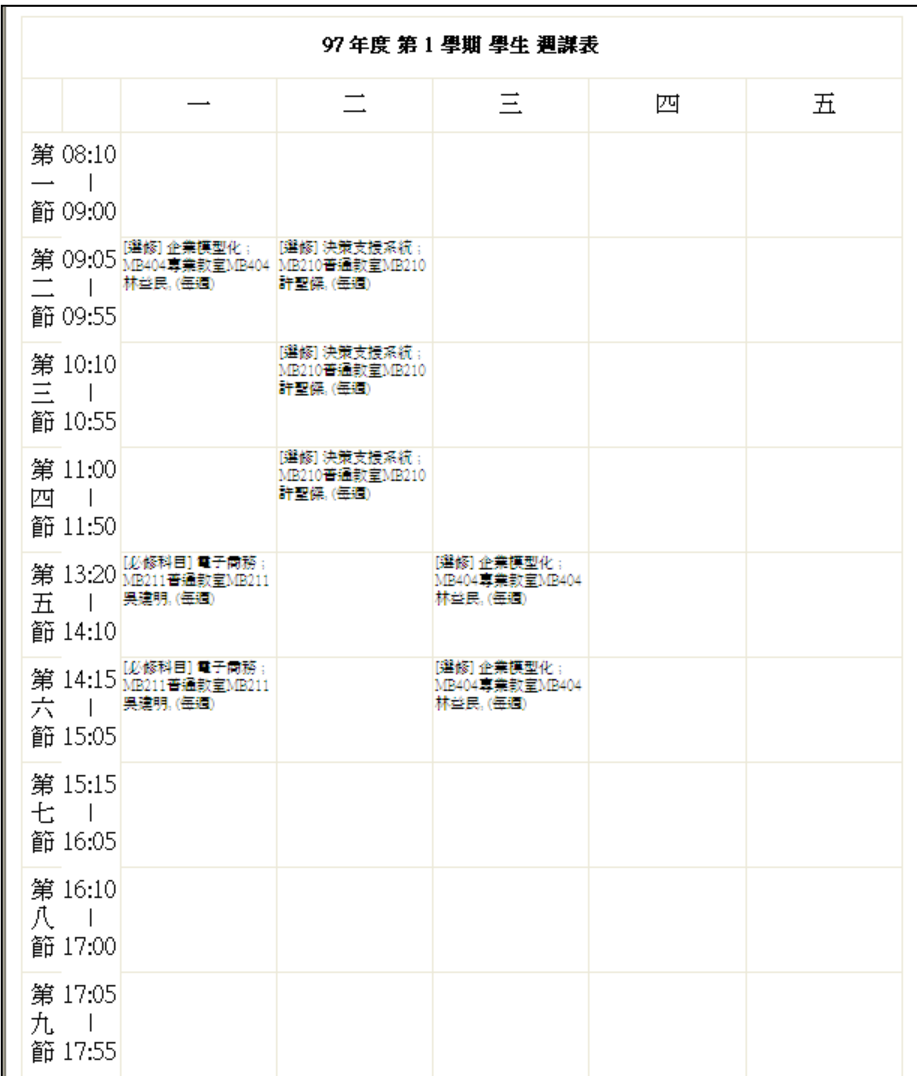